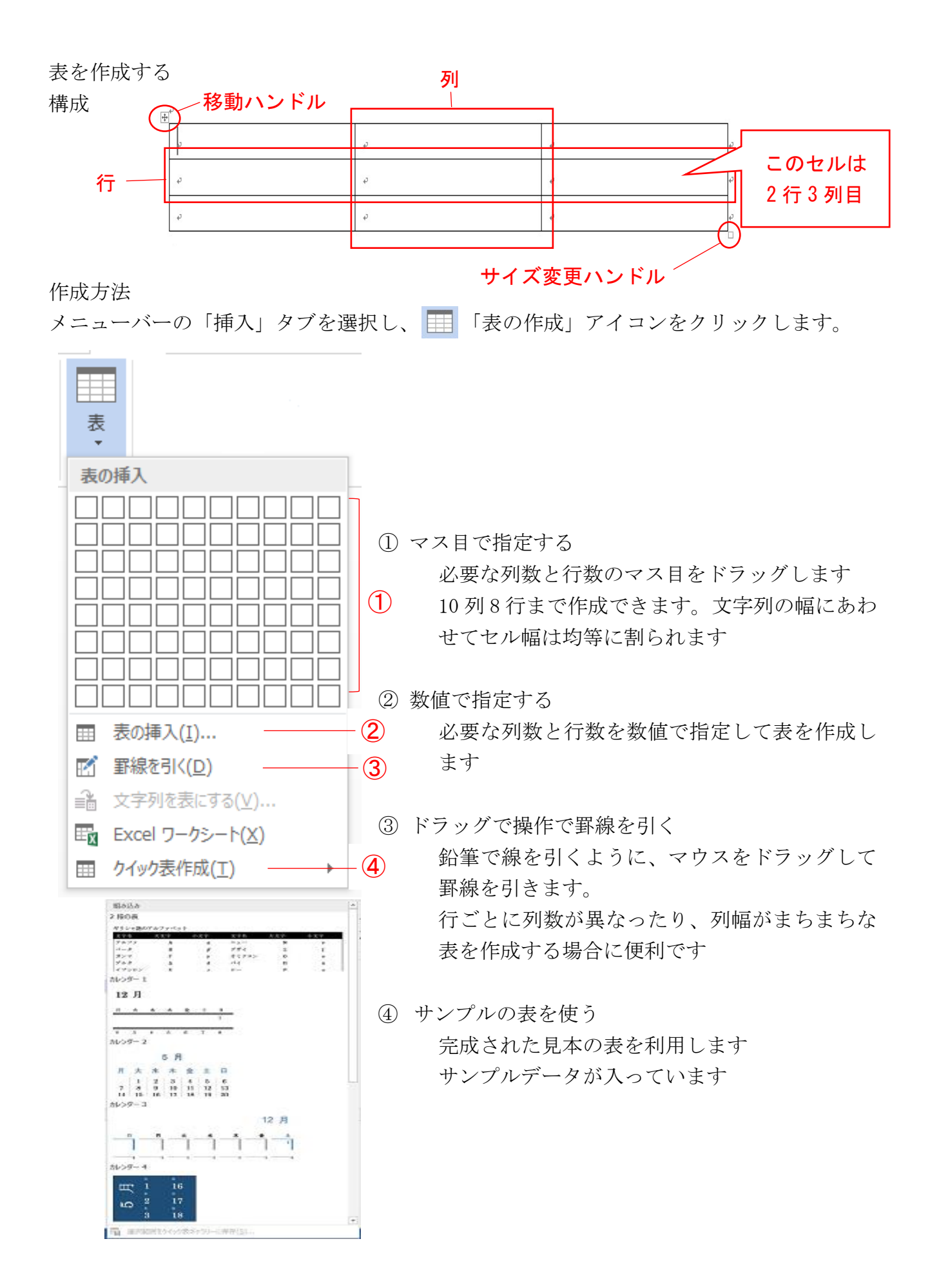

表の作成

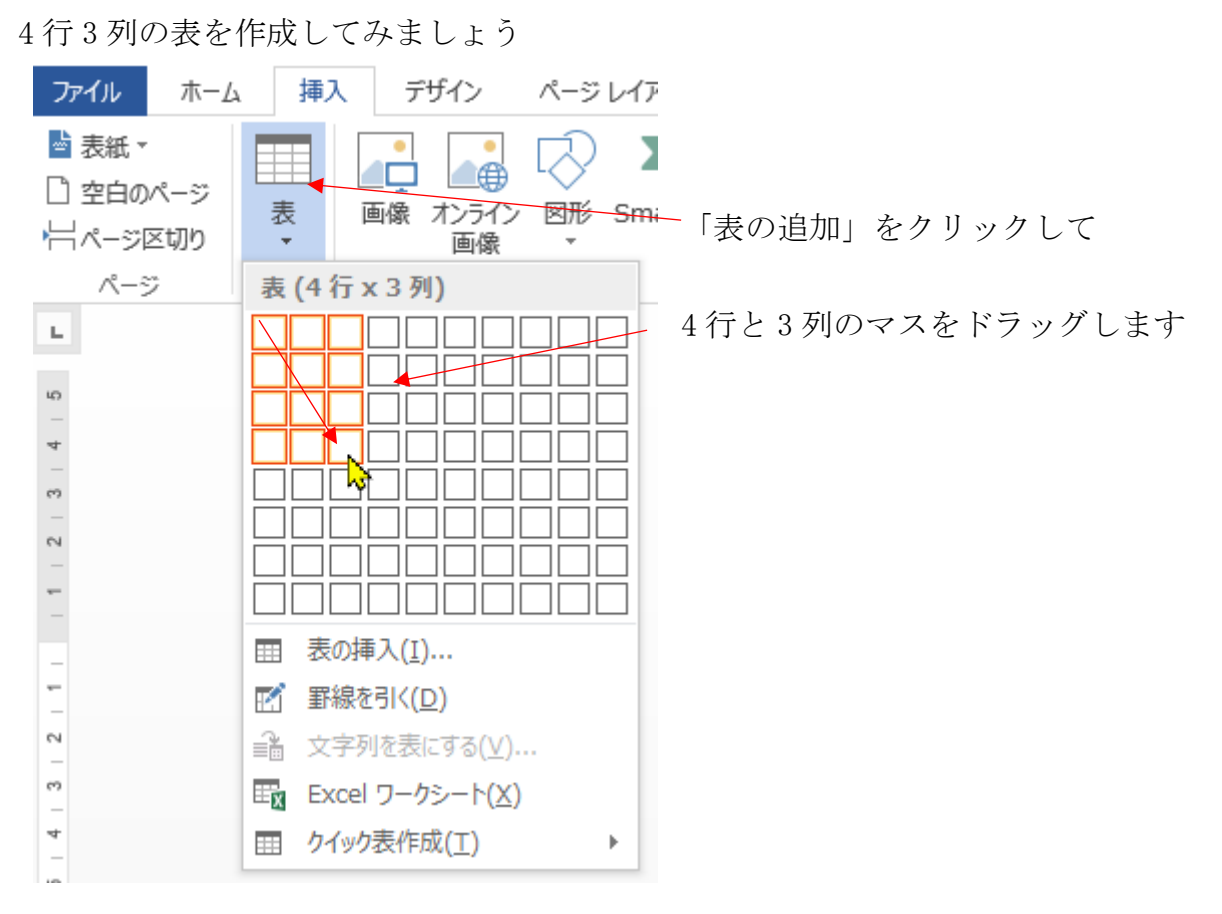

「表の挿入」を選択すると、以下のダイアログが表示されるので

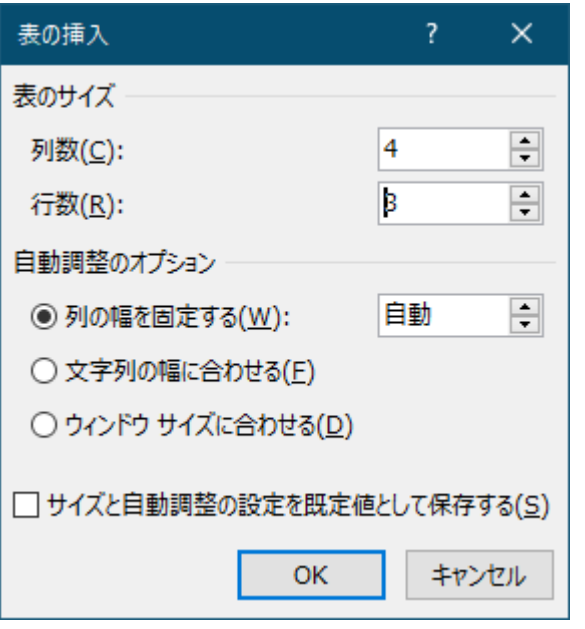

列数と行数を入力します

「罫線を引く」を使った表の作成

「罫線を引く」をクリックすると、マウスポインターの形が √に変わります 外枠を描きます、左上から右下へドラッグします

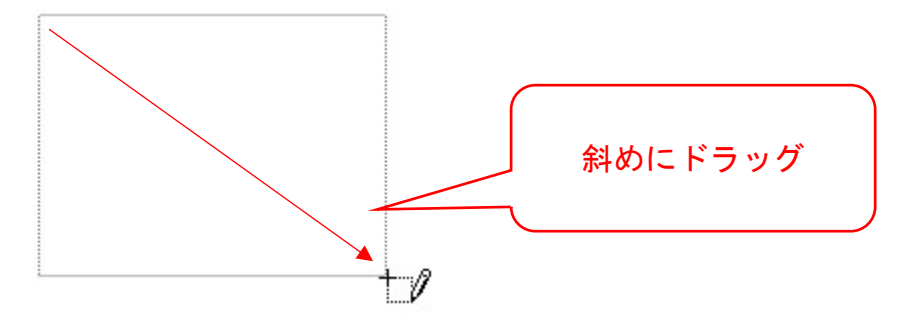

縦罫線は外枠内を上から下に、横罫線は外枠内を左から右にドラッグします ※外枠がないと引けません

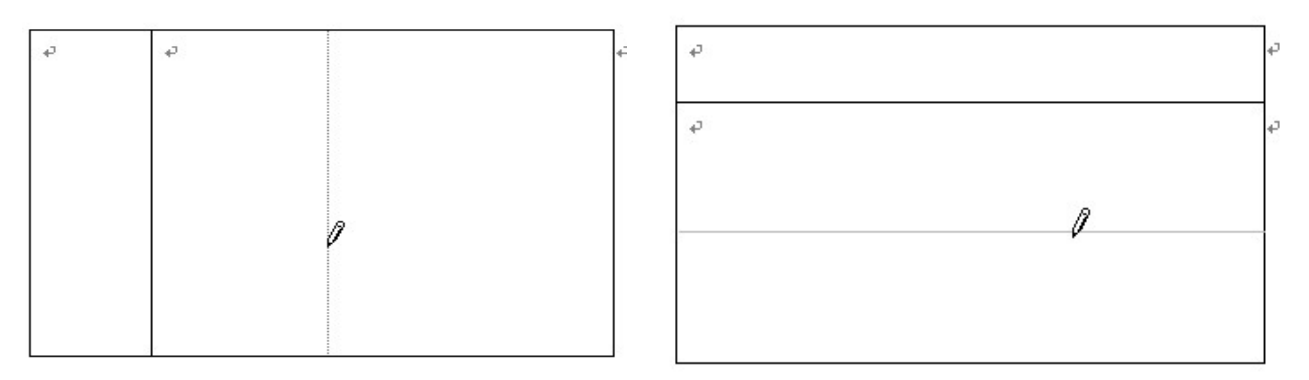

複合表

セル内に別の表を作成できます。セル内に作成した表を「複合表」と言います

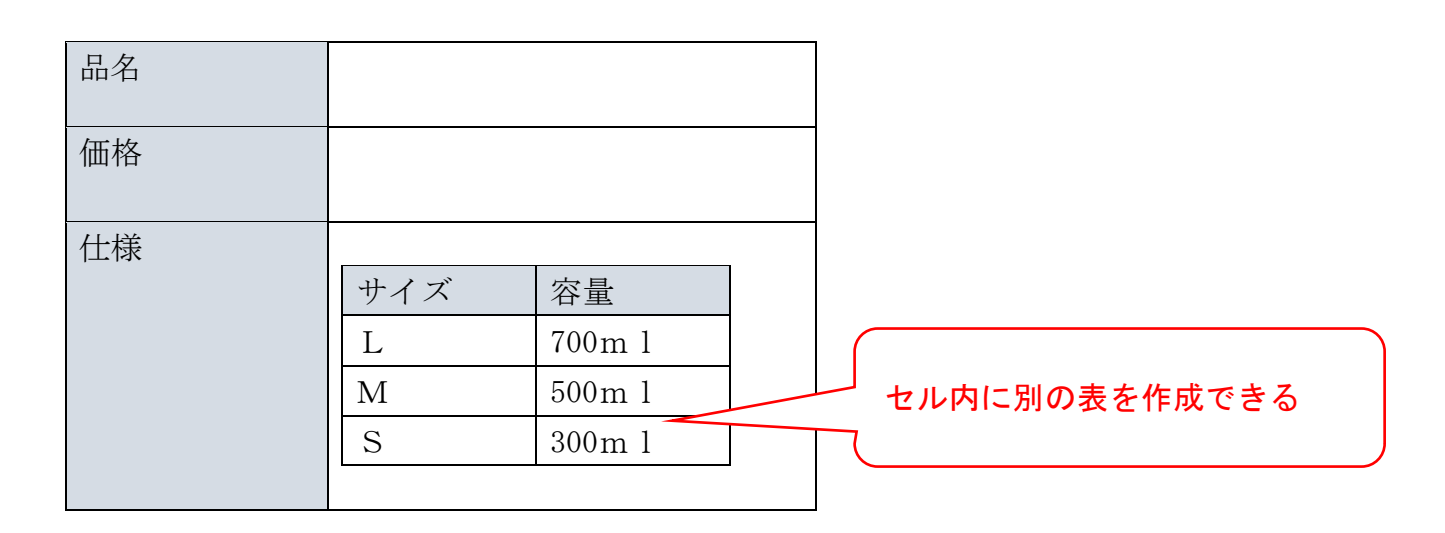

文字の入力

以下のように文字を入力してみましょう

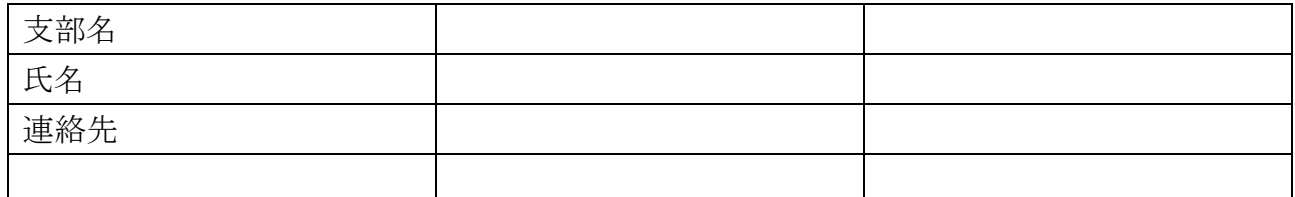

文字を入力、確定後「Enter」を押すと改行され、セルが縦方向に広がりますので注意し ましょう

セルの移動は、マウスカーソルで目的のセルをクリックするかカーソル移動キーで操作 します

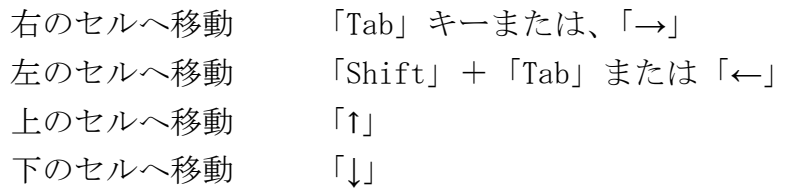

表の範囲を選択する

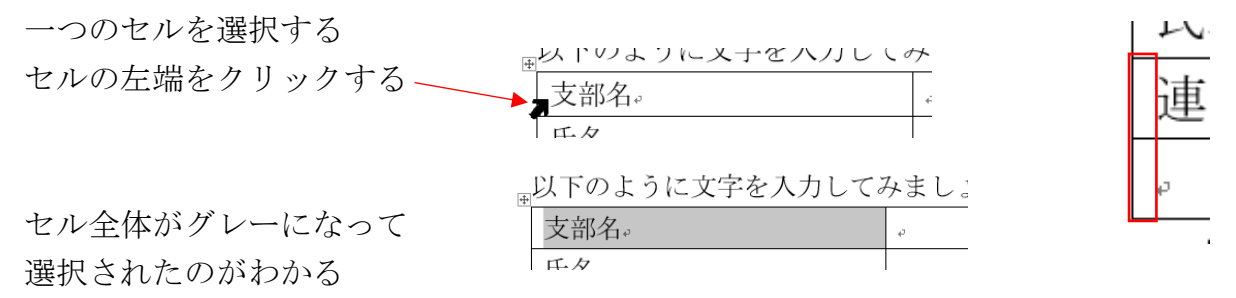

※選択を解除するときはセル以外の場所をクリックします

## 連続したセルを選択するとき

開始位置のセルから終了位置のセルまでドラッグします

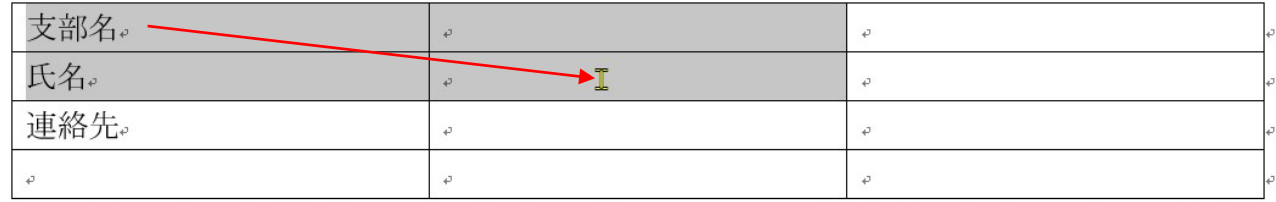

行を選択するとき

選択する行の左側(余白部分)をクリックします

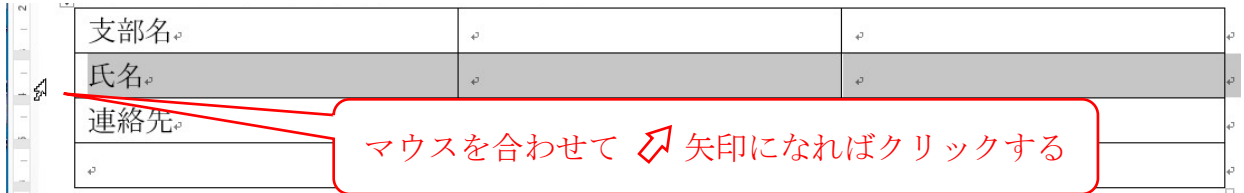

列を選択するとき

選択する列の上側をクリックします

マウスポインタが ▼▼ に変わるのでクリックします

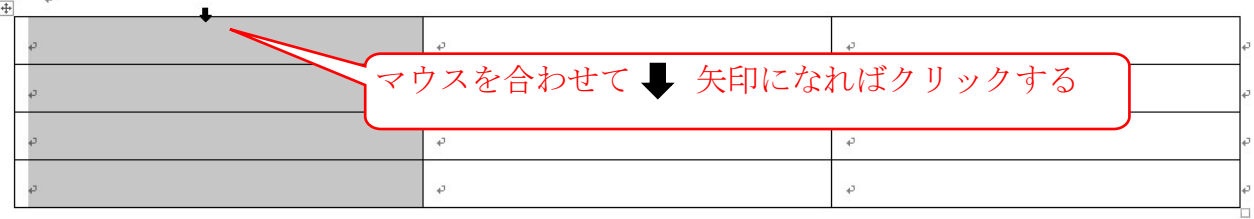

複数行や複数列の選択

複数行をまとめて選択する場合は、行の左側をドラッグします 複数列をまとめて選択する場合は、列の上側をドラッグします

表全体の選択

表全体を選択するには – (表の移動ハンドル)をクリックします

は、表内をクリックすると表の左上に表示されます

 $\mathbf{F}^{\mathbf{t}}$ 

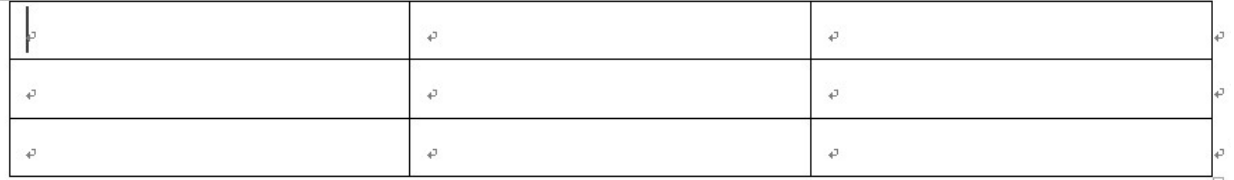

「移動ハンドル」をクリックすると、すべてのセルが選択された状態になります

 $\begin{pmatrix} 1 & 1 \\ 1 & 1 \end{pmatrix}$ 

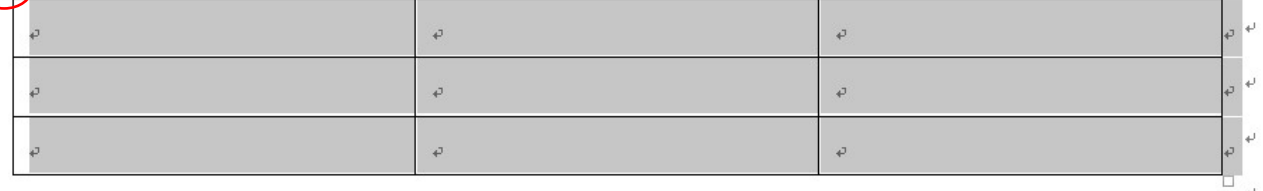

表全体の移動

そのまま「移動ハンドル」をドラッグすると表が移動できます

表のサイズの変更

表全体のサイズを変更するには、□(サイズ変更ハンドル)をドラッグします

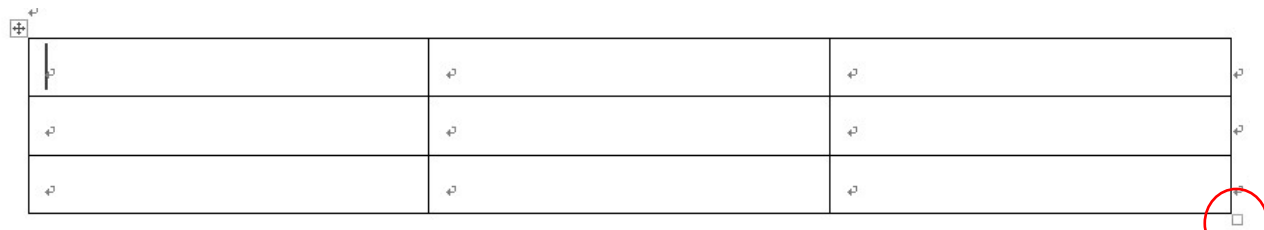

①表内をポイントします

※表内であれば,どこでもいい

表の右下に□(サイズ変更ハンドル)が表示されます。

②□(サイズ変更ハンドル)にカーソルを合わせますマウスポインタが <→

③図のようにドラッグします

ドラッグ中マウスポインタ―の形が+に変り、マウスの動きに合わせてサイズが表示され ます

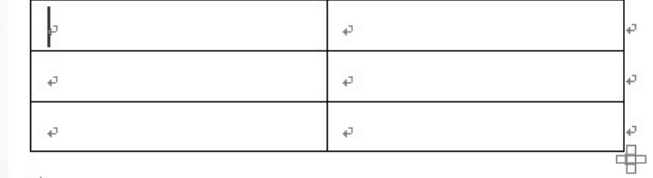

④ドラッグを解除すると表のサイズが変更されます

※表のサイズを変更すると、行の高さと列幅が均等な比率で変更されます

表のレイアウトを変更する

行の挿入

「支部」の行と「連絡先」の行の間に 1 行挿入しましょう

表内をクリックします

1 行目と 2 行目の罫線の左側にカーソルを 移動すると行の間が二重線になり左に(十) が表示されます

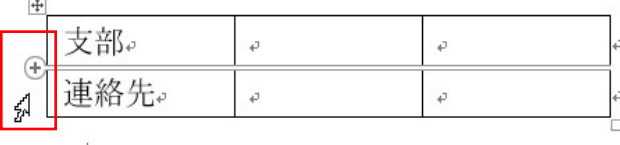

(+)をクリックすると行が挿入されます

#### 列の挿入

1 列目と 2 列目に列を挿入しましょう 表内をクリックします 1 列目と 2 列目の罫線の上側にカーソルを

移動すると列の間が二重線になり左に(十)

が表示されます

(+)をクリックすると列が挿入されます

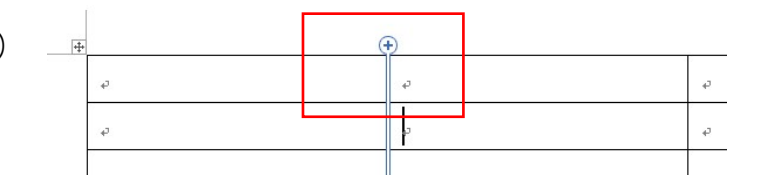

その他の方法

挿入する行、列のセルを右クリックします

右クリックメニューの「挿入」にカーソルを合わせて、表示されるサブメニューから 目的の行、列の挿入を選択します

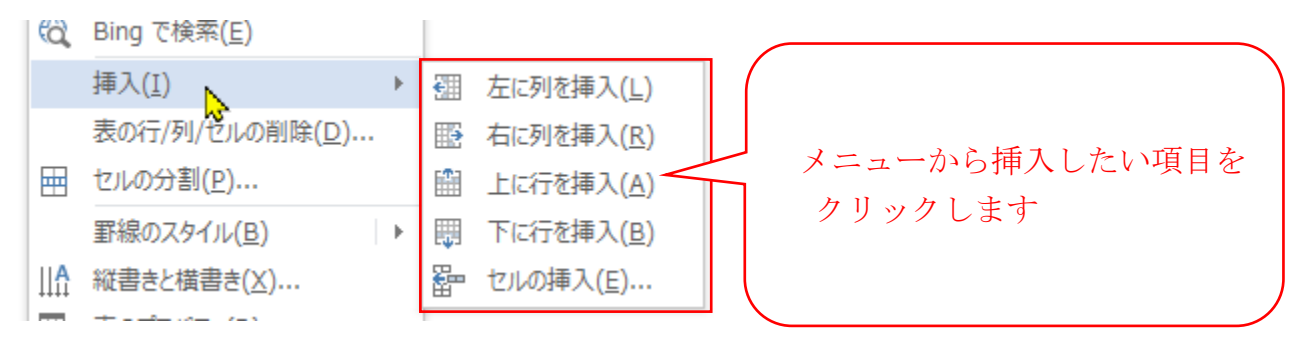

#### 行の削除

「連絡先」の行を削除します

「連絡先」の行の左側をクリックします 行が選択されます

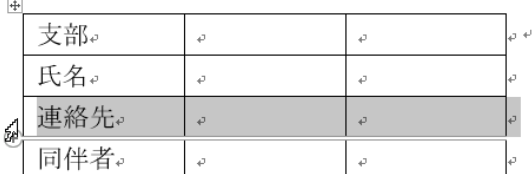

「backspace」を押します

行が削除されます。

※ 「Delete」を押すと、選択した範囲に入力されているデータが削除されます。

## 列・表全体の削除

削除する列・表全体を選択→「BackSpace」

その他の方法(行の削除)

削除する行、又は削除したい行にあるセルを選択します

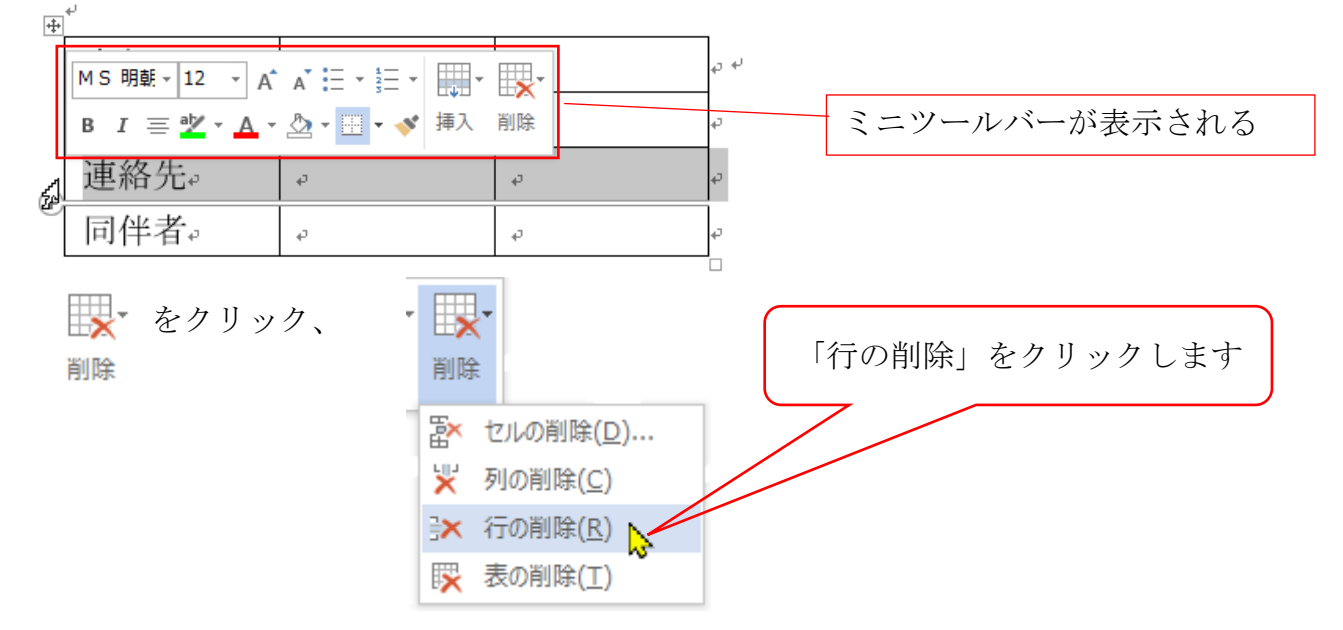

列幅の変更

ドラッグによる操作

変更したい列の右側の罫線をドラッグします

罫線にカーソルを合わせるとポインタが→→→に変わりますのでドラッグします

動きに合わせて点線が表示されます

ドラッグを解除すると列幅が変更されます

※表全体の幅は変わりません

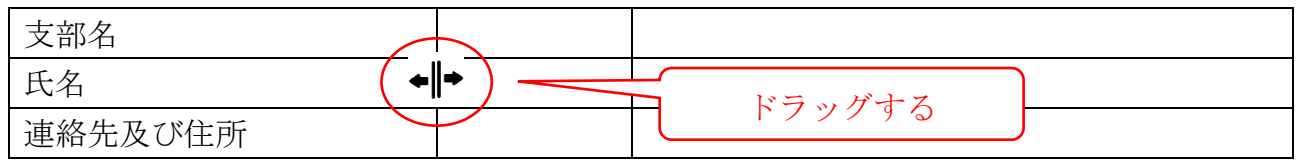

ダブルクリックによる変更

変更したい列の右側の罫線カーソルを合わせます ポインタが← に変わりますのでダブルクリックします 最長のデータに合わせて列幅が変更されます

表幅も変更される

※表全体の幅も調整されます

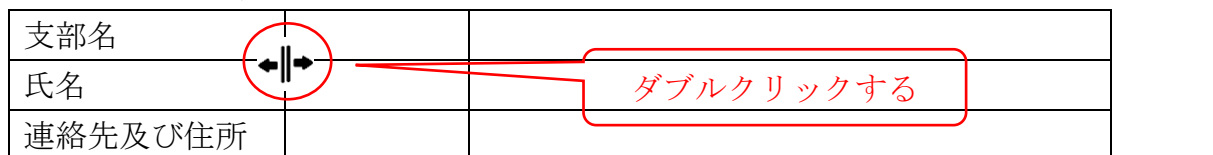

行の高さの変更

ドラッグによる操作

変更したい列の下側の罫線をドラッグします

罫線にカーソルを合わせるとポインタが → に変わりますのでドラッグします 動きに合わせて点線が表示されます

ドラッグを解除すると列幅が変更されます

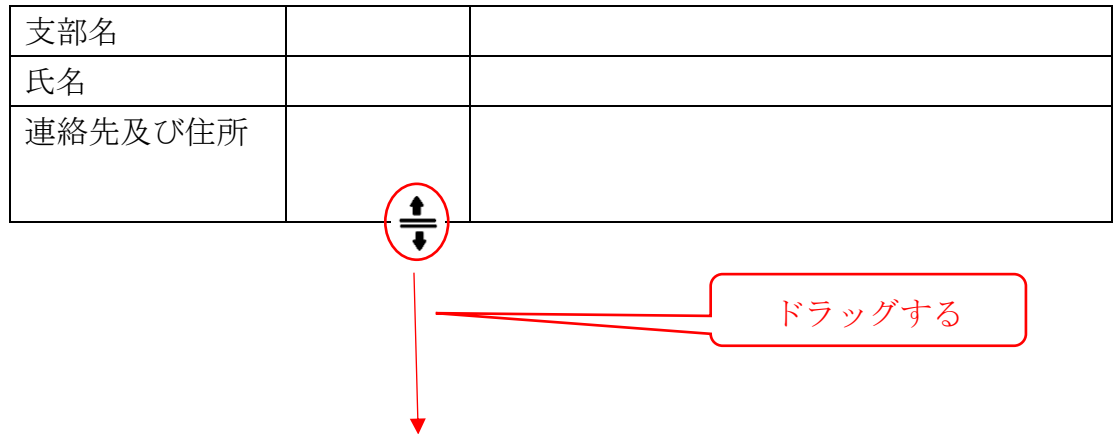

セルの結合

隣り合った複数のセルを一つのセルに結合できます 目的のセルをドラッグします

「レイアウト」タブを選択します

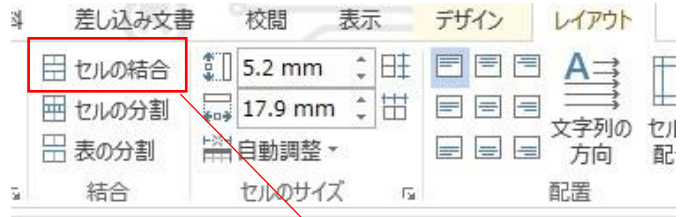

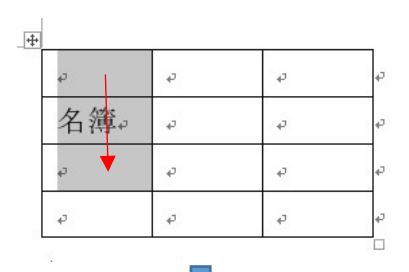

「結合」グループの「セルの結合」をクリックします セルが結合できます

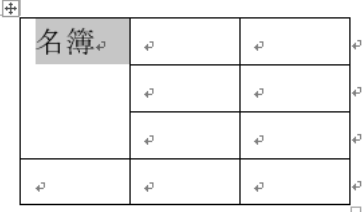

セルの分割

ひとつまたは隣り合った複数のセルを指定した列数、行数に分割できます

①目的のセルにカーソルを移動します

②「レイアウト」タブを選択します

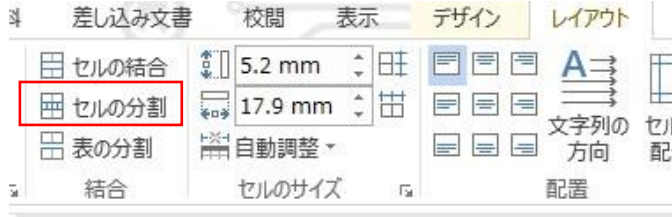

③「結合」グループの「セルの分割」をクリックします。

「セルの分割」ダイアロブボックスが表示されます。

④「列数」を「2」に設定します

- ⑤「行数」を「3」に設定します。
- ⑥「OK」をクリックします。

## セルが分割されます.

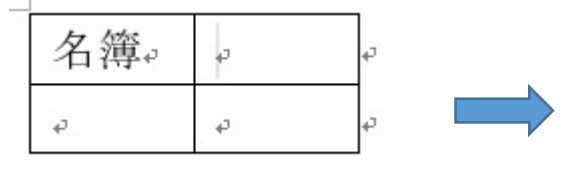

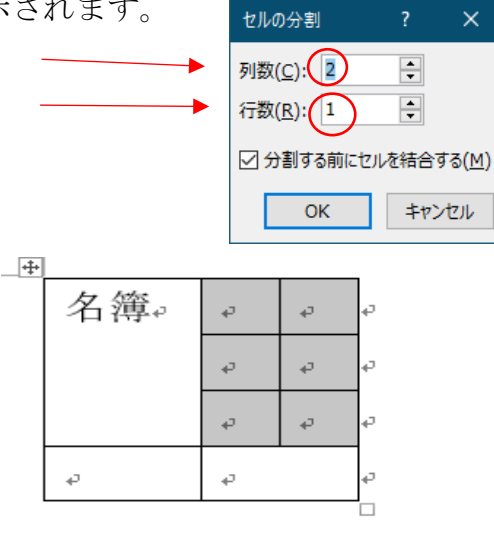

### 表に書式を設定する

セル内の配置の変更

セル内の文字は水平方向の位置や垂直方向の位置を調整できます 「レイアウト」タブの「配置」グループの各ボタンを使って設定します

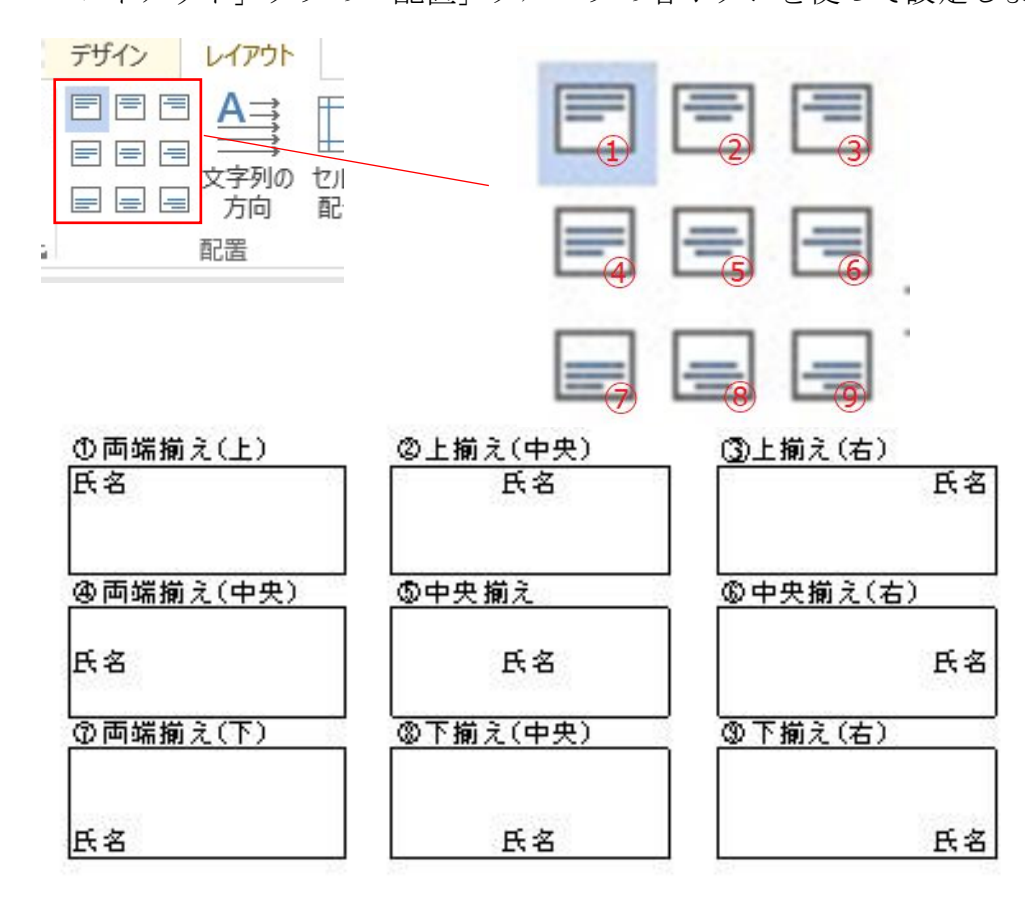

罫線の太さや色の変更

表全体を選択します

「表ツール」の「デザイン」タブを選択します

「飾り枠」グループで設定します

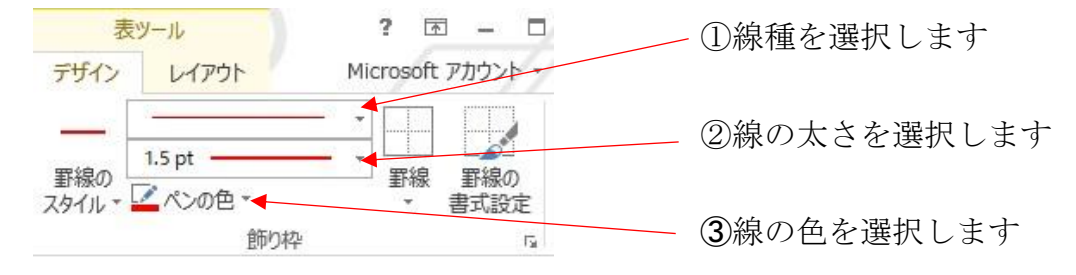

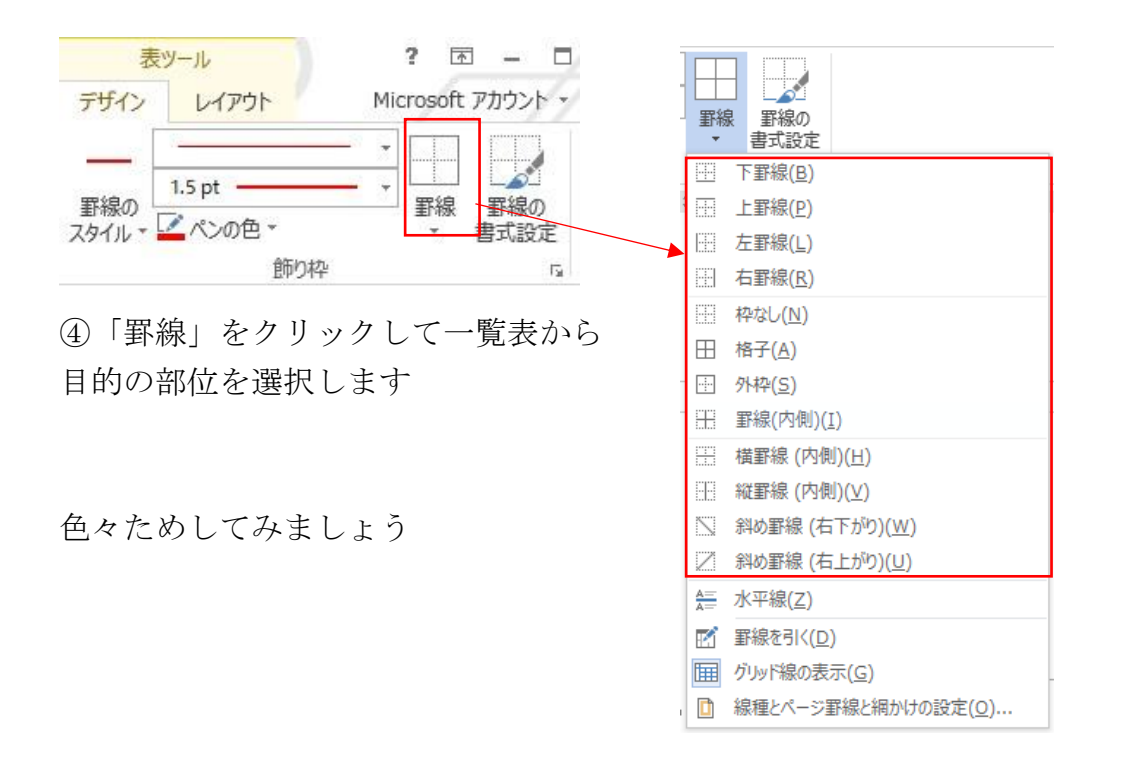

セルの塗りつぶし

表内のセルに色を塗ります

目的のセルを選択します

「表ツール」の「デザイン」タブを選択します

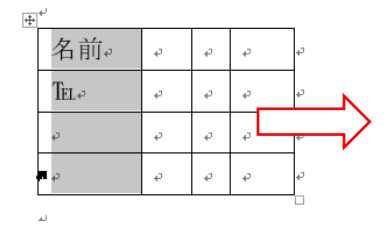

「塗りつぶし」より色を選択します

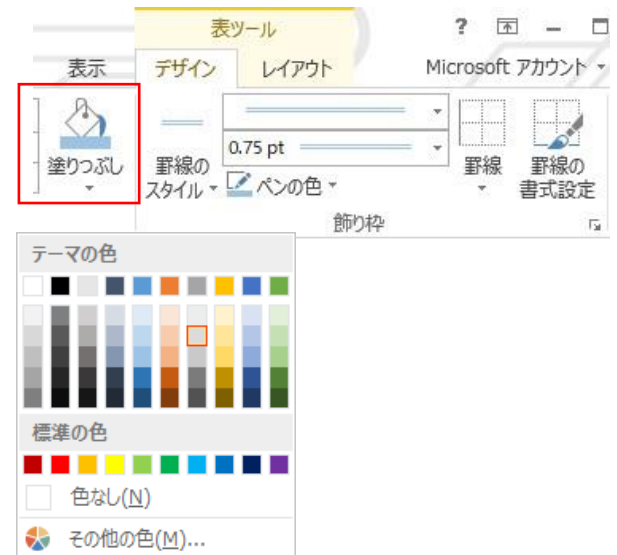

# 水平線を引く

オートフォーマット使う

決められた記号を3文字続けると水平線が引けます 水平線を引きたい段落(行)で以下の様に入力して改行します

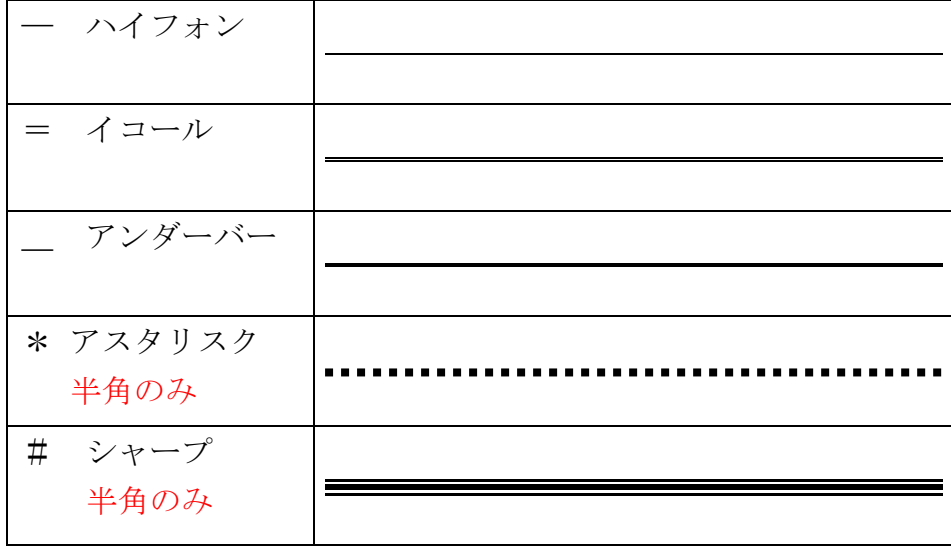

段落罫線を設定する

罫線を使って水平方向の線も引くことができます 水平方向の直線は、段落に対して引くので「段落罫線」といいます 「ホーム」―「段落」グループの「罫線」をクリックします

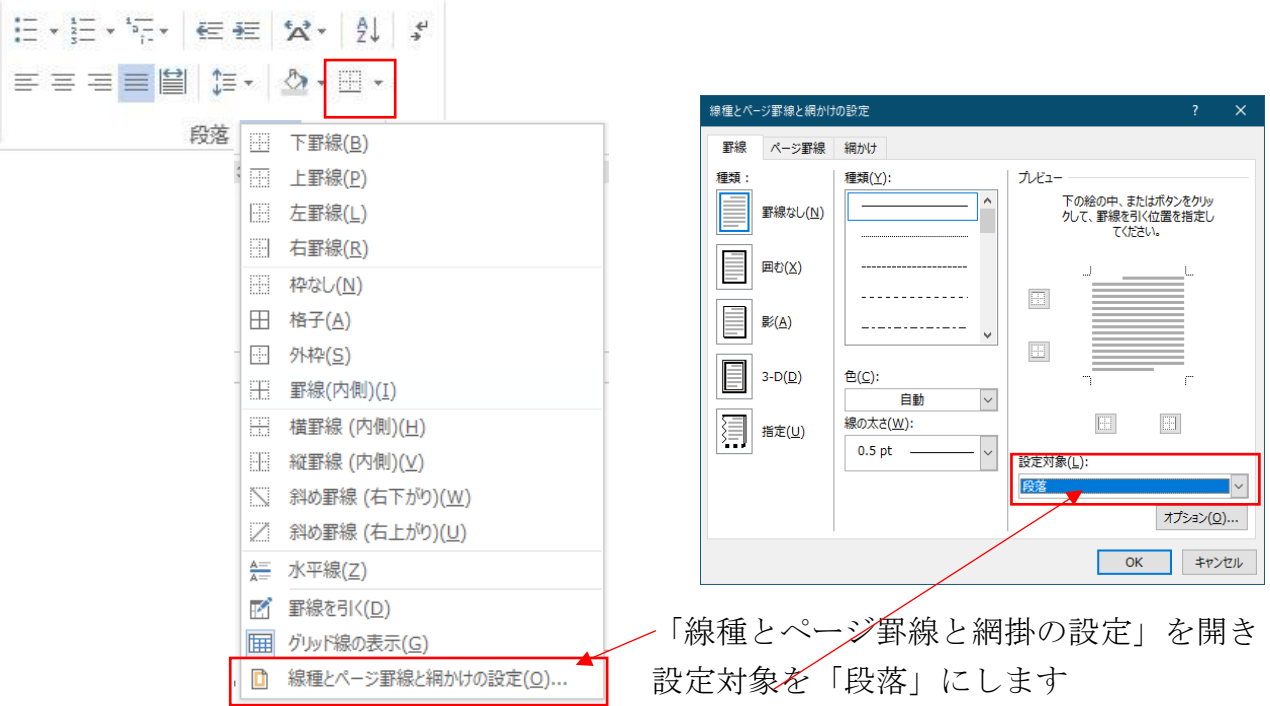